#### **БУДІВЕЛЬНИЙ ФАКУЛЬТЕТ**

**Кафедра нарисної геометрії та комп'ютерної графіки**

#### **МЕТОДИЧНІ ВКАЗІВКИ**

**та збірник варіантів для практичних занять з дисципліни САПР**

**Харків - 2013**

Методичні вказівки розглянуто та рекомендовано до друку на засіданні кафедри нарисної геометрії та комп'ютерної графіки 26 вересня 2011 р., протокол № 2.

Методичні вказівки рекомендуються для студентів факультету УПП денної форми навчання.

Укладачі:

доц. В.В. Семенова-Куліш, асистенти О.В. Горяінова, О.І. Сухарькова

Рецензент

доц. Г.М. Афанасов

Методичні вказівки та збірник варіантів

для практичних занять з дисципліни САПР

Відповідальний за випуск Семенова-Куліш В.В.

Редактор Еткало О.О.

Підписано до друку 21.12.11 р.

Формат паперу 60х84 1/16. Папір писальний. Умовн.-друк.арк. 0,25. Тираж 20. Замовлення №

Видавець та виготовлювач Українська державна академія залізничного транспорту, 61050, Харків-50, майдан Фейєрбаха, 7. Свідоцтво суб'єкта видавничої справи ДК № 2874 від 12.06.2007 р.

# **УКРАЇНСЬКА ДЕРЖАВНА АКАДЕМІЯ ЗАЛІЗНИЧНОГО ТРАНСПОРТУ**

## **БУДІВЕЛЬНИЙ ФАКУЛЬТЕТ**

**Кафедра нарисної геометрії та комп'ютерної графіки**

## **МЕТОДИЧНІ ВКАЗІВКИ ТА ЗБІРНИК ВАРІАНТІВ**

для практичних занять з дисципліни САПР для студентів факультету УПП денної форми навчання

**Харків 2011**

Методичні вказівки розглянуто та рекомендовано до друку на засіданні кафедри нарисної геометрії та комп'ютерної графіки 26 вересня 2011 р., протокол № 2.

Методичні вказівки рекомендуються для студентів факультету УПП денної форми навчання.

> Укладачі: доц. В.В. Семенова-Куліш, асистенти О.В. Горяінова, О.І. Сухарькова

> > Рецензент доц. Г.М. Афанасов

У теперішній час система автоматизованого проектування (САПР) КОМПАС-3D широко використовується у машинобудуванні, будівництві, транспорті. Перехід на автоматизоване проектування дозволяє зменшити час для створення креслень, підвищити якість виконання та оформлення технічної документації.

Система автоматизованого проектування (САПР) КОМПАС-3D призначена для виконання креслярсько-конструкторської документації. Програмний пакет КОМПАС-3D має креслярськографічний редактор КОМПАС-ГРАФІК для двовимірного проектування.

КОМПАС-ГРАФІК повністю підтримує стандарти ЄСКД на оформлення конструкторської документації. Велика кількість функцій, команд і графічних бібліотек дозволяє сконцентруватися на самій суті виробу, що проектується, а не на способах формування зображення на екрані.

*Креслення* у КОМПАС-ГРАФІК - це електронний аналог звичайного конструкторського креслення, що забезпечує зручну роботу з видами, редагування й оформлення креслень.

## **ЗАГАЛЬНІ ПОЛОЖЕННЯ**

Метою даного завдання є набуття студентами навичок побудови двовимірного креслення, проставляння розмірів у редакторі КОМПАС-ГРАФІК.

### **ЗАВДАННЯ**

Побудувати за допомогою графічного редактора КОМПАС-ГРАФІК за своїм варіантом двовимірне креслення деталі, що наведена у таблиці 1.

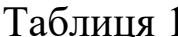

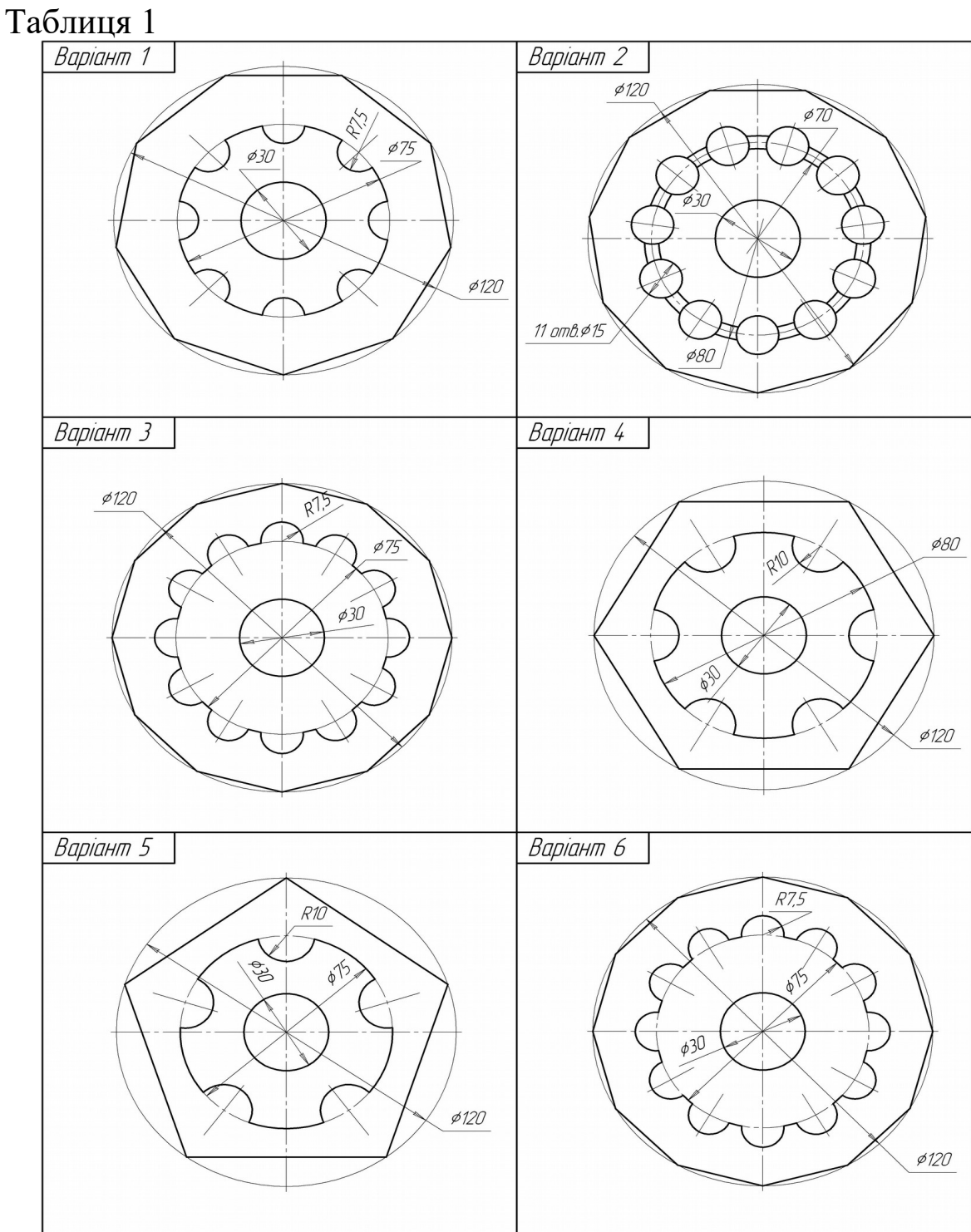

# Продовження таблиці 1

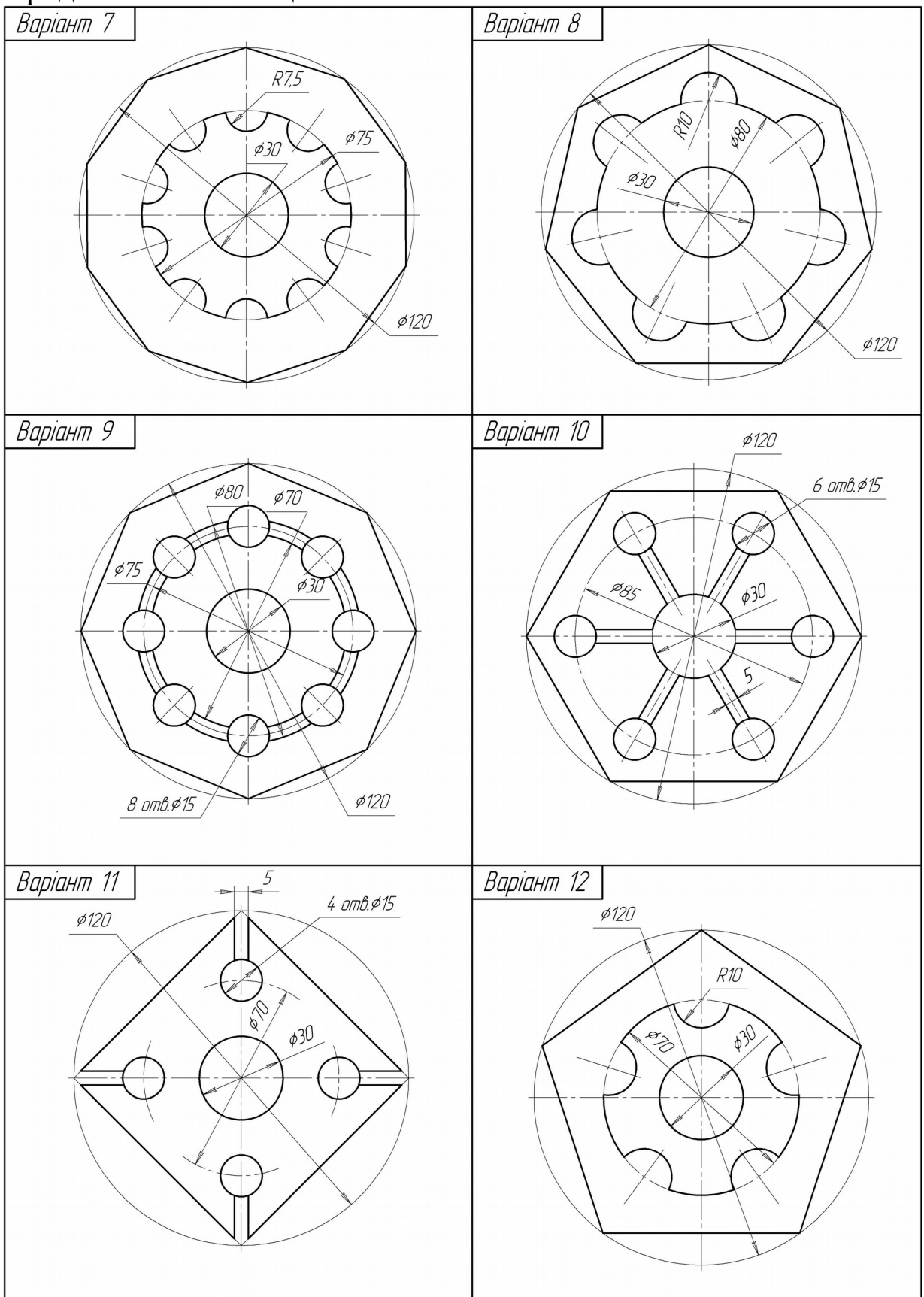

# Продовження таблиці 1

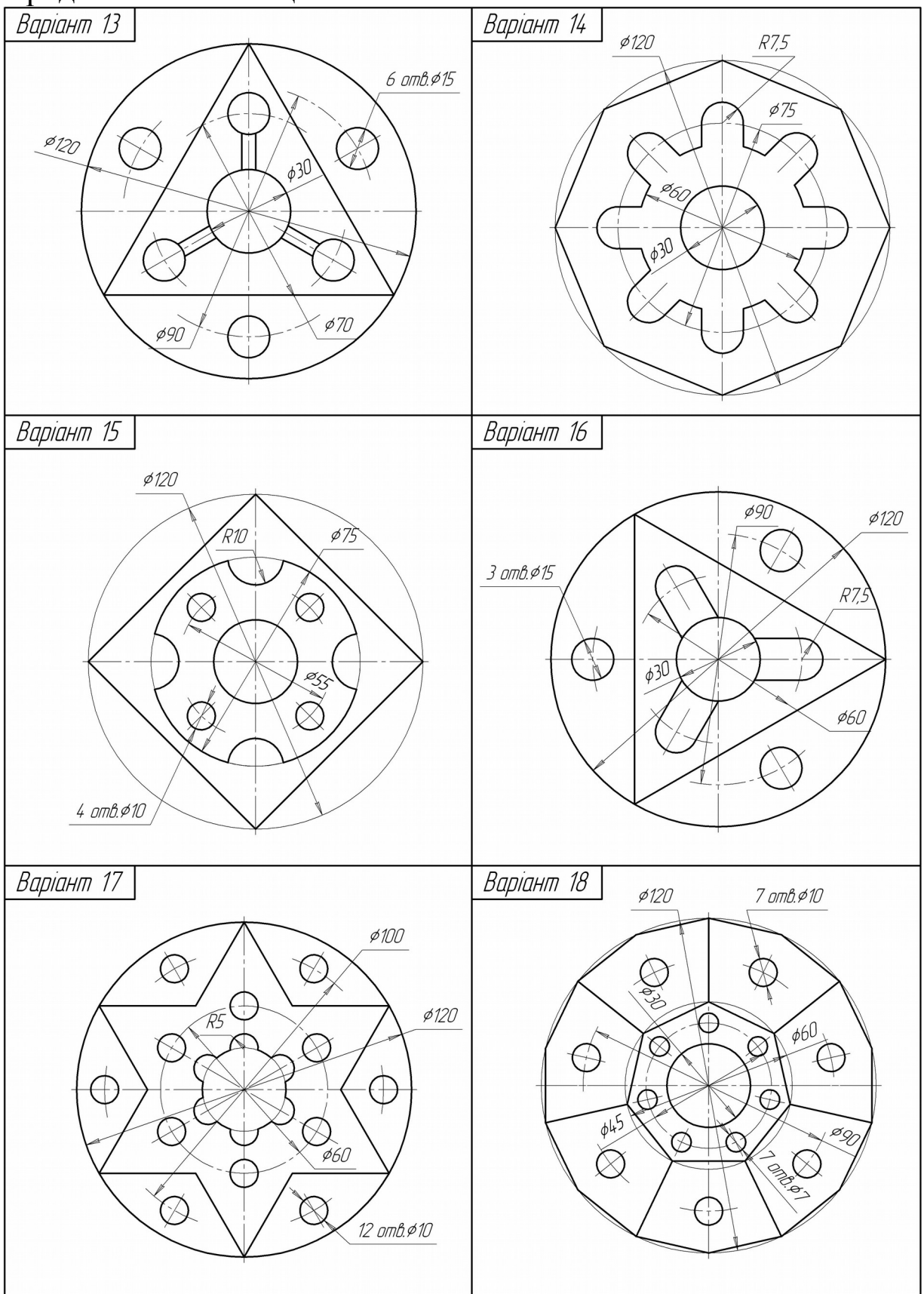

## **ПОРЯДОК ВИКОНАННЯ РОБОТИ**

*Задача.* Побудувати двовимірне креслення деталі, що наведена на рисунку 1.

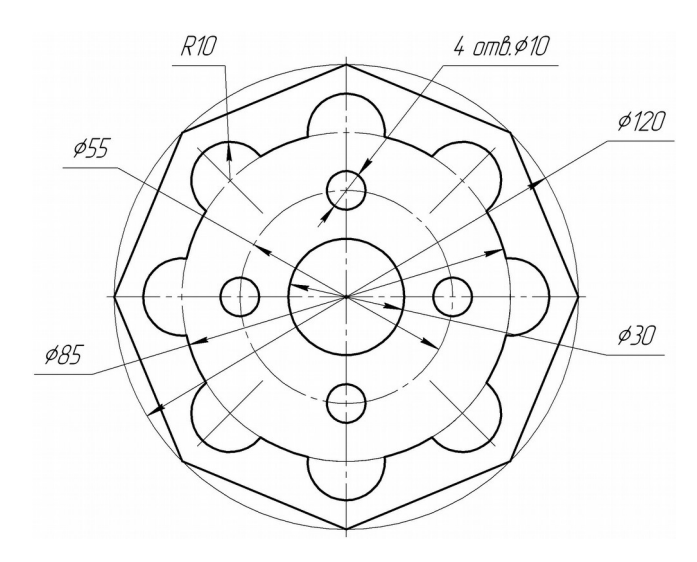

Рисунок 1

#### *Методичні вказівки до виконання задачі*

1 Для створення нового креслення на панелі **Меню** виконати команди **Файл → Создать → Чертеж.**

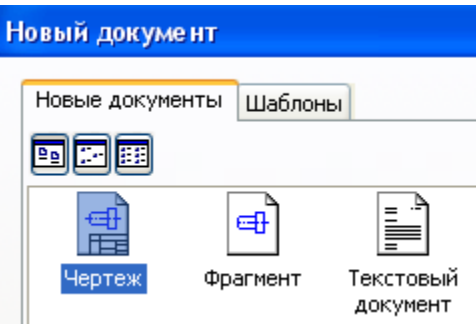

2 Побудувати коло *к1* з осьовими лініями та радіусом 60 мм за допомогою команди **Окружность** <u>**ed**</u> на сторінці **Геометрия**  $\boxed{\text{N}}$ , з відображенням осьових ліній, стиль лінії – тонка (рисунок 2).

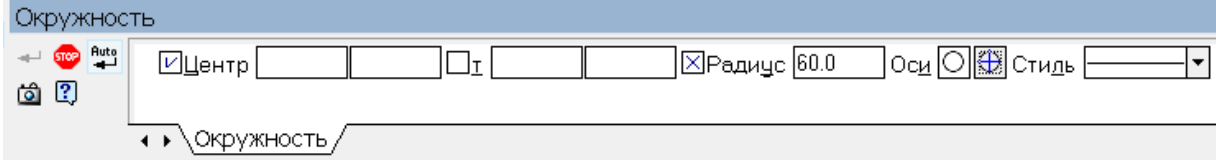

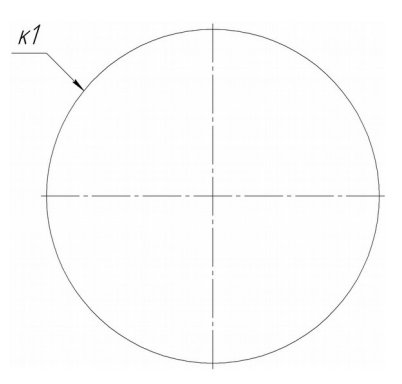

Рисунок 2

3 Побудувати багатокутник, що вписаний в коло *к1* за допомогою команди Многоугольник <sup>1</sup> на сторінці Геометрия  $\boxed{8}$ , кількість вершин – 8, кут першої вершини – 0°, без відображення осьових ліній, стиль лінії – основна (рисунок 3).

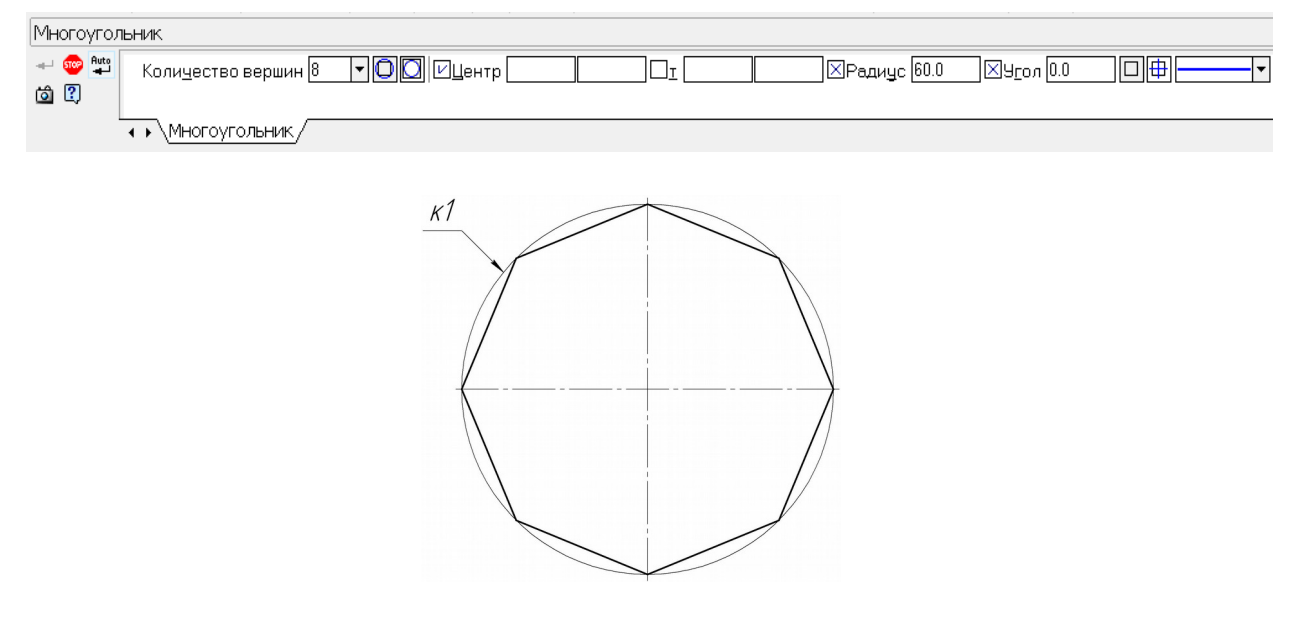

Рисунок 3

4 Побудувати коло *к2* радіусом 15 мм за допомогою команди **Окружность** на сторінці **Геометрия** , без відображення осьових ліній, стиль лінії – основна (рисунок 4).

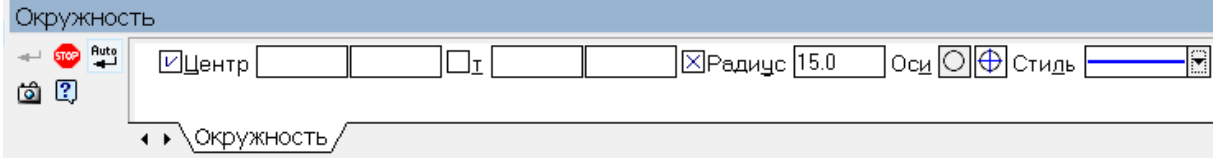

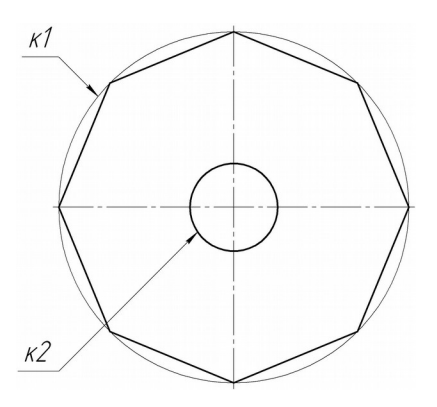

Рисунок 4

5 Побудувати коло *к3* радіусом 27,5 мм за допомогою команди **Окружность** на сторінці **Геометрия** , без відображення осьових ліній, стиль лінії – осьова (рисунок 5).

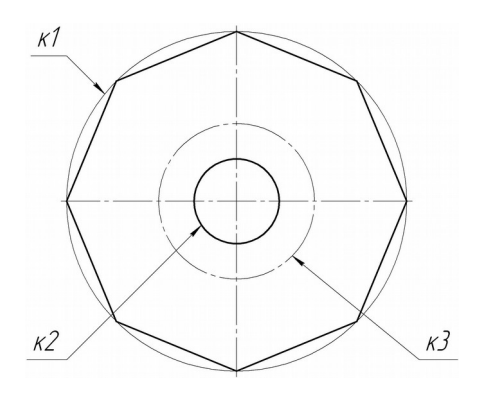

Рисунок 5

6 Побудувати коло *к4* радіусом 5 мм з центром у точці *р1* за допомогою команди **Окружность** • на сторінці **Геометрия** • [В без відображення осьових ліній, стиль лінії – основна (рисунок 6).

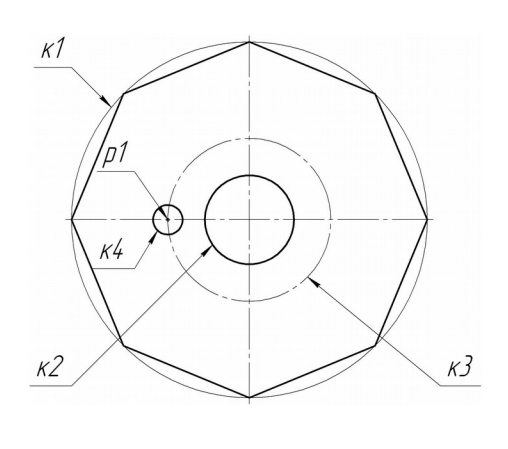

Рисунок 6 9

7 Виконати операцію копіювання кола *к4*:

- виділяємо коло *к4* (для цього необхідно натиснути ліву кнопку миші на контурі кола *к4*);

- на панелі **Меню** виділяємо команду **Редактор → Копия → По окружности;**

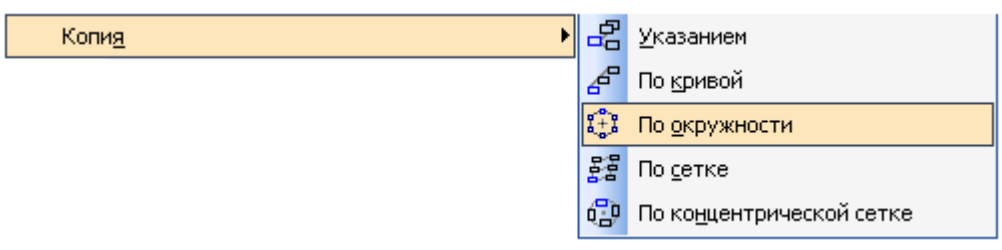

- у панелі **Свойств** цієї команди необхідно задати такі параметри: кількість копій – 4, режим – **Вдоль всей окружности**;

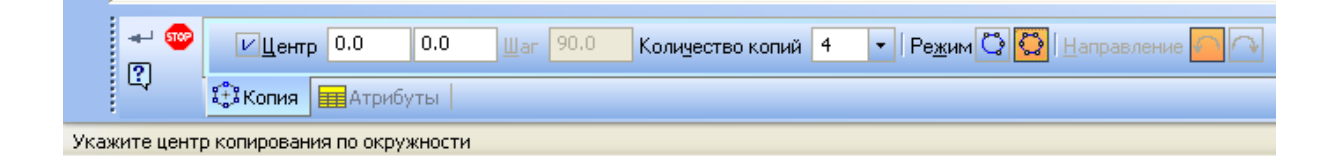

- на запит системи **Укажите центр копирования по окружности** необхідно натиснути ліву кнопку миші у центрі кола *к3*, вздовж якого виконується копіювання;

- натискаємо на команду **Создать объект** (рисунок 7).

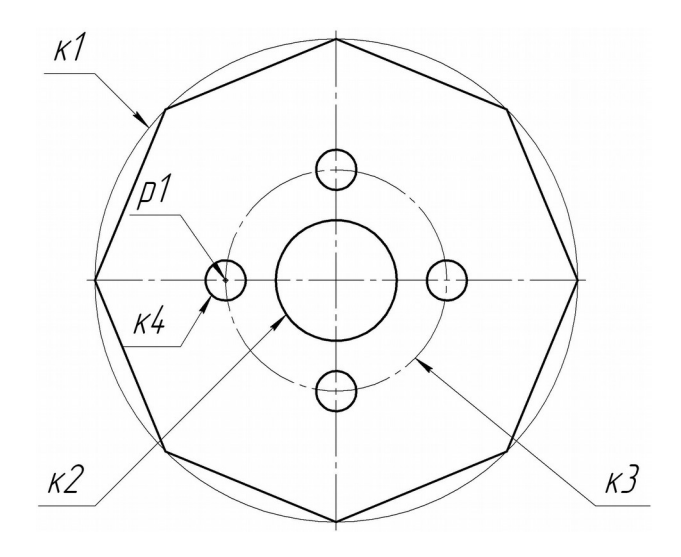

Рисунок 7

8 Побудувати коло *к5* радіусом 42.5 мм за допомогою команди **Окружность** на сторінці **Геометрия** , без відображення осьових ліній, стиль лінії – осьова (рисунок 8).

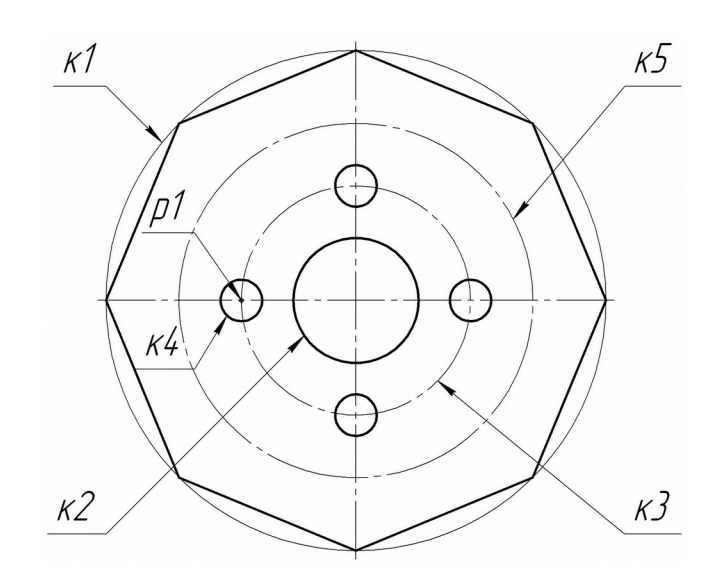

Рисунок 8

9 Побудувати коло *к6* радіусом 10 мм з центром у точці *р2* за допомогою команди Окружность <sup>2</sup> на сторінці Геометрия **••** без відображення осьових ліній, стиль лінії - основна (рисунок 9).

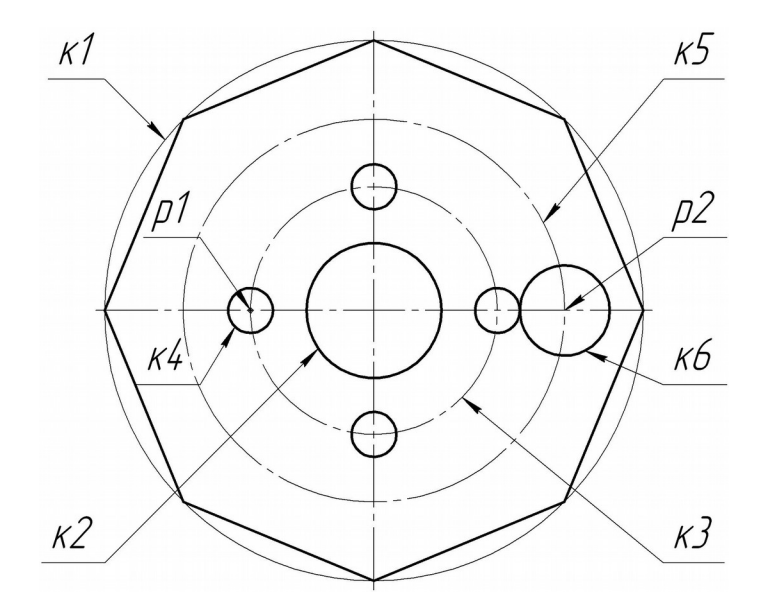

Рисунок 9

10 На **Инструментальной панели** на сторінці **Редактирование В** обрати команду Усечь кривую **F** та видалити частину кола *к6* (рисунок 10)*.*

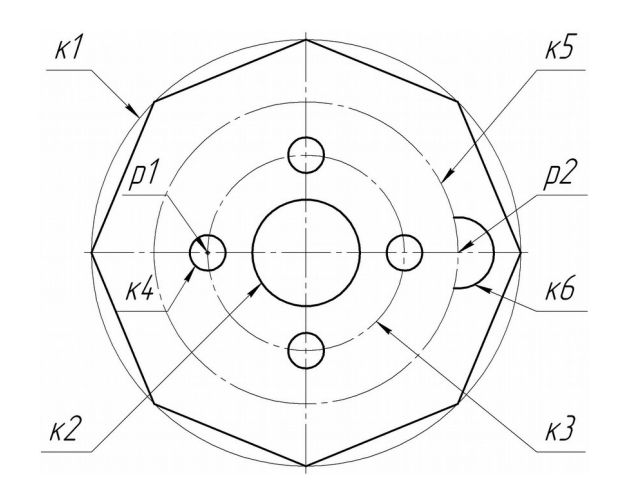

Рисунок 10

11 Виконати операцію копіювання частини кола *к6* послідовно як у пункті 7, кількість копій – 8 (рисунок 11).

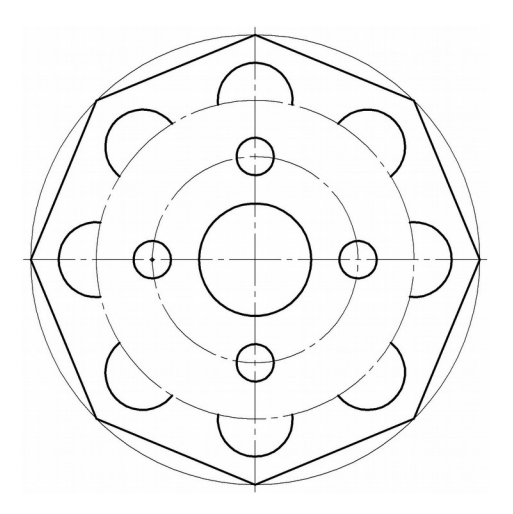

Рисунок 11

12 На **Инструментальной панели** на сторінці **Обозначения** за допомогою команди **Обозначение центра** позначити центри частин кола *к6* осями.

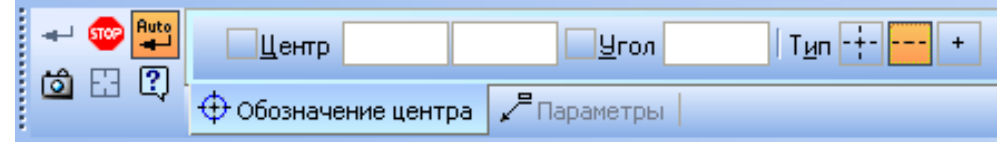

У панелі властивостей обираємо **Тип** – одна вісь. На запит системи **Укажите кривую для обозначения центра** необхідно вказати на одну з частин кола *к6*, на запит системи **Укажите направление для обозначения центра** необхідно вказати на центр кола *к5*. Таку ж саму операцію можна провести для інших копій частини кола *к6* (рисунок 12).

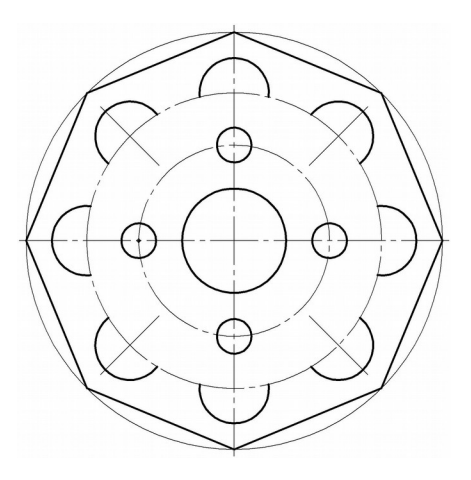

Рисунок 12

13 Видалити частини кола *к5* за допомогою команди **Усечь** кривую **як показано на рисунку** 13.

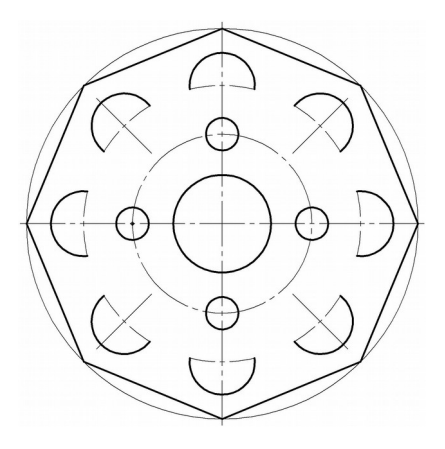

Рисунок 13

14 Видалені частини кола *к5* необхідно накреслити за допомогою команди Дуга **В** на сторінці Геометрия **В**, стиль лінії – основна.

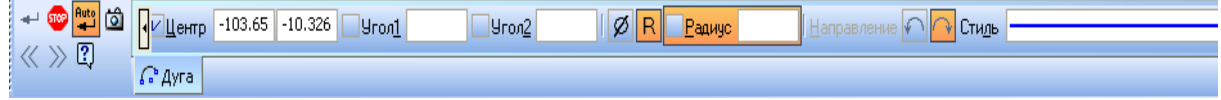

На запит системи **Укажите точку центра дуги или введите ее координаты** необхідно натиснути кнопку миші на центр кола *к5*, на запит системи **Укажите начальную точку дуги** натиснути кнопку миші в точці *р3*, потім на запит системи **Укажите конечную точку дуги** – в точці *р4* (рисунок 14).

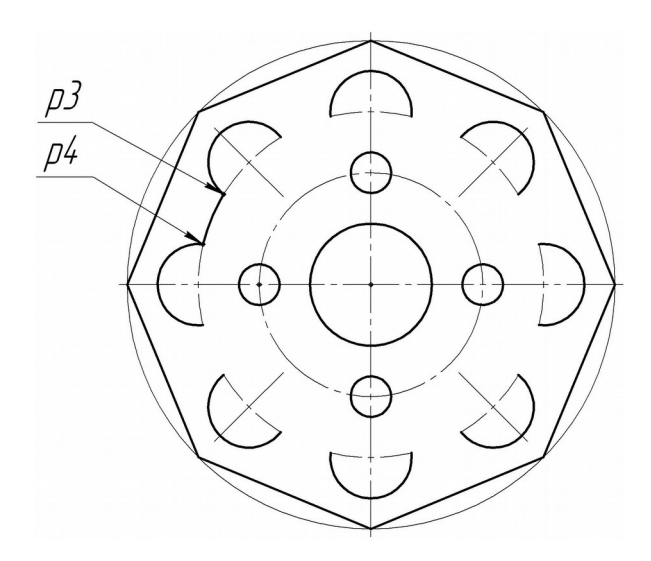

Рисунок 14

Дугу, що побудували, необхідно скопіювати вздовж кола *к5* 8 разів. Послідовність виконання дій як у пункті 7 (рисунок 15).

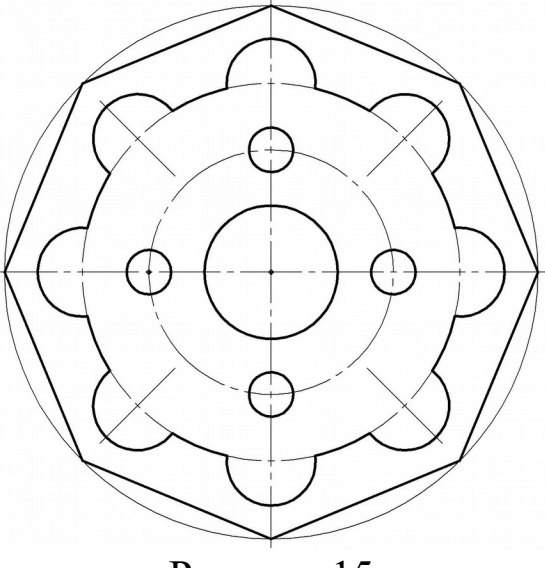

Рисунок 15

15 Проставити розміри відповідно до ГОСТ 2.307-68 «Розміри» та заповнити основний напис креслення (рисунок 16).

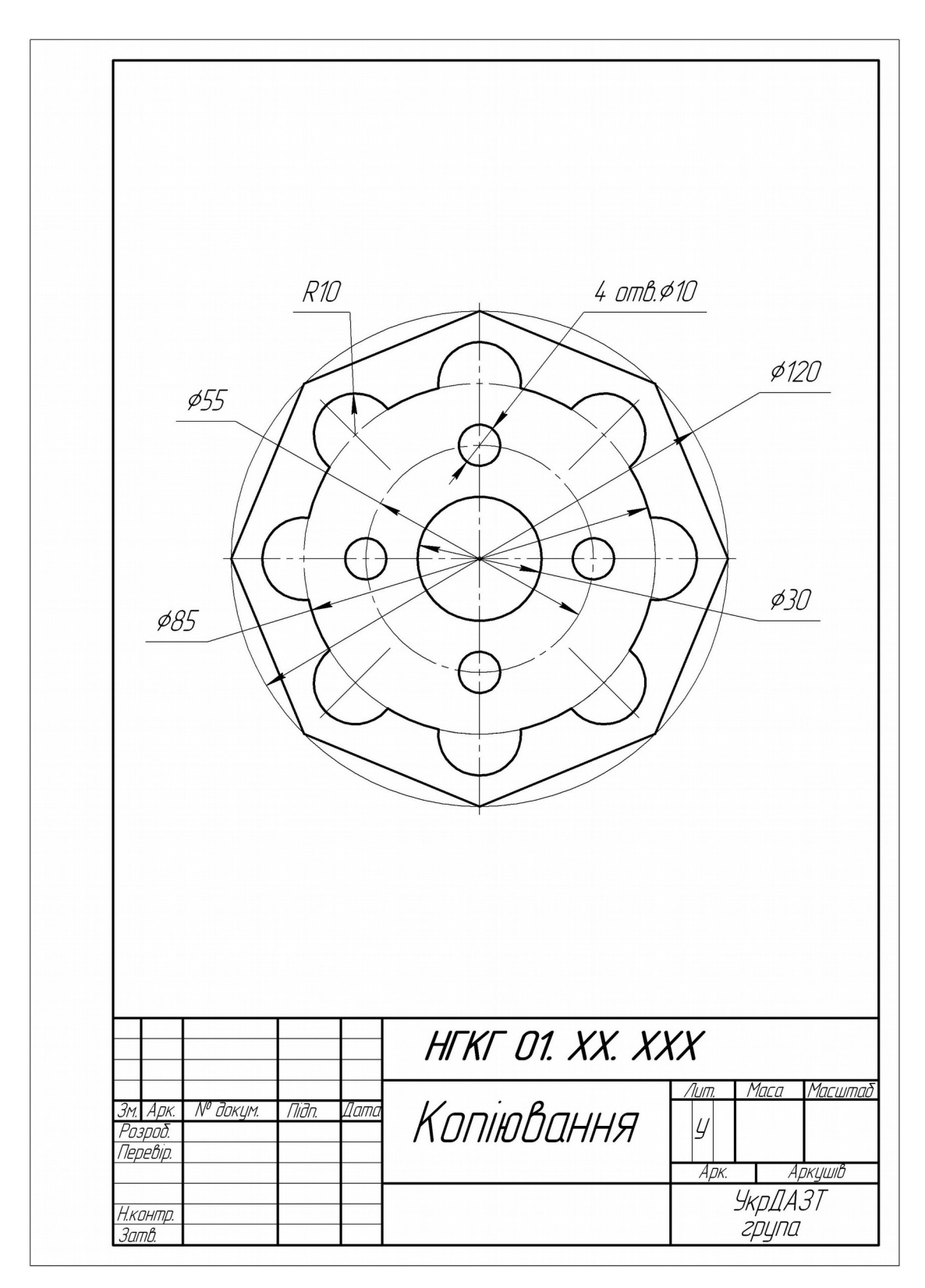

Рисунок 16

17 Виконати команду **Файл → Сохранить** та записати креслення у відповідну папку на диск. Рекомендується виконувати резервне копіювання на переносні пристрої зберігання інформації.

#### **СПИСОК ЛІТЕРАТУРИ**

1 Ганин, Н.Б. Создаем чертежи на компьютере в КОМПАС-3D LT [Текст] / Н.Б. Ганин. – М.: ДМК Пресс, 2005. – 184 с.

2 Чертежно-графический редактор КОМПАС-3D: Практическое руководство [Текст]. – С.Пб.: АСКОН, 2001. – 474 с.

3 Кудрявцев, Е.М. КОМПАС-3D V6. Основы работы в системе [Текст] / Е.М. Кудрявцев. – М.: ДМК Пресс, 2004. – 528 с.